The MMLED Aurora HD controller is designed for the MMLED Aurora HD series aquarium lights. Packed with features and comes with a clever Phone App and hand held remote control.

The manual remote allows simple on/off, brightness and colour control and is perfect for those that don't like to use phone app technology. The Smart Life phone app allows more sophisticated control including automated Sunrise/Sunset. You can use either one or both at the same time.

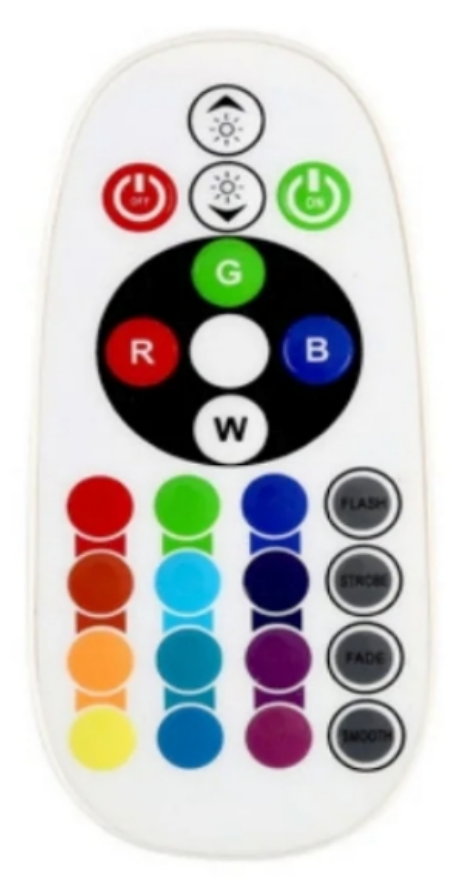

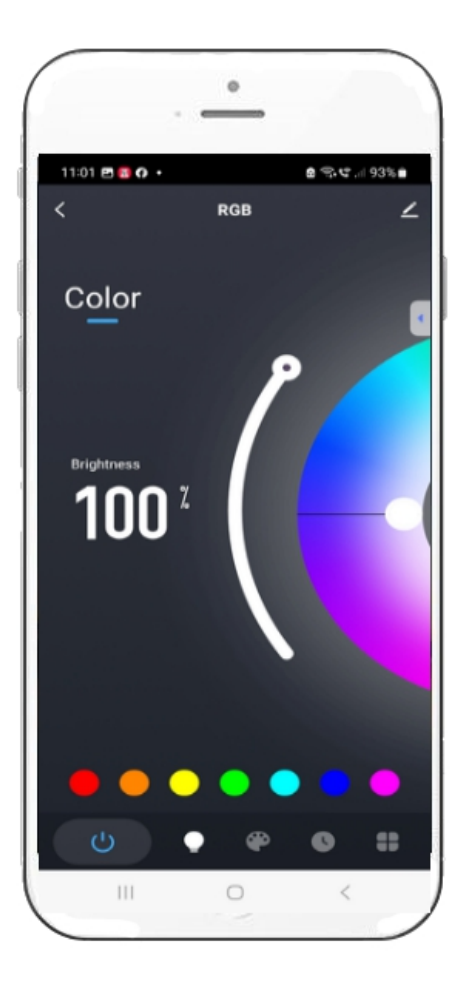

#### **Setting up the phone App**

NOTE: You only have to do this setup procedure once first time. Download the **Smart Life Smart Living app** from Google Play or the Apple store and install it on your phone.

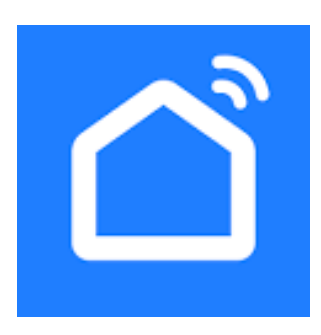

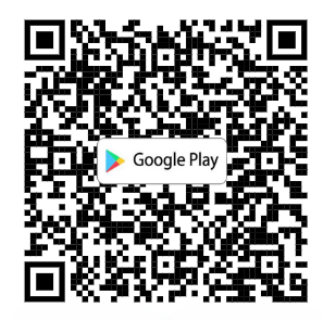

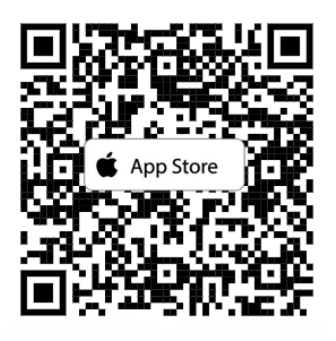

- 1. Connect everything up and apply power to your light.
- 2. Get your controller into pairing mode. If your light is flashing then it is already in paring mode, if not then pull the power plug from the Aurora HD controller and back in rapidly, repeat 3 or 4 times until your light flashes too indicate it is in pairing mode.
- 3. Open the Smart Life app, agree to the terms and conditions and press "Try as guest" and "Allow Smart Life app to send you notifications" and finally press the "Add Device" button. If you plan to use Google Assistant, Alexa or Smart Things services to help control your light then you'll need to "Sign Up" for a free account instead of using "Try as guest". You can also do this later too.

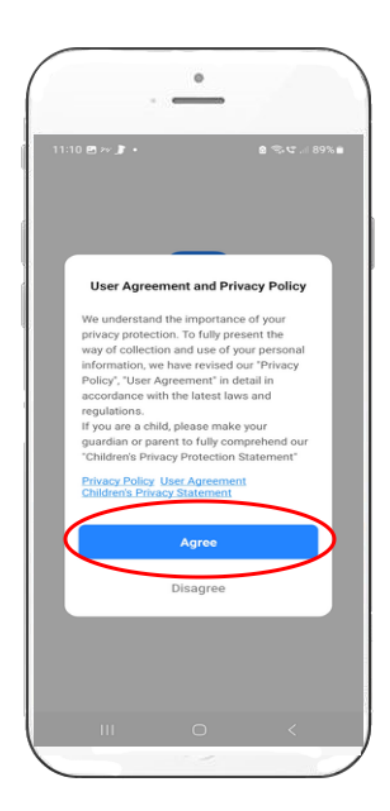

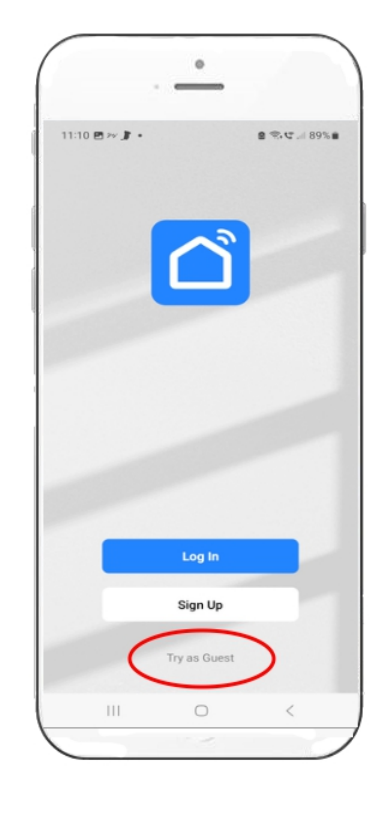

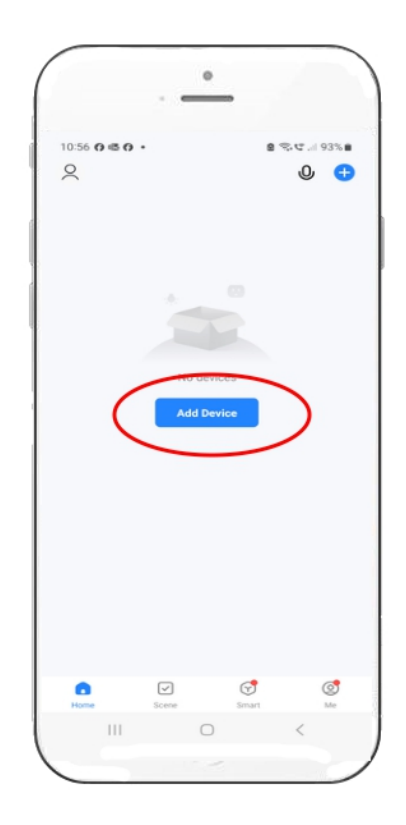

4. After pressing "Add Device", select your home Wifi network and provide the password when asked, then select the 2.4G Wifi from the list and then press the "Add" button on the discovering devices screen.

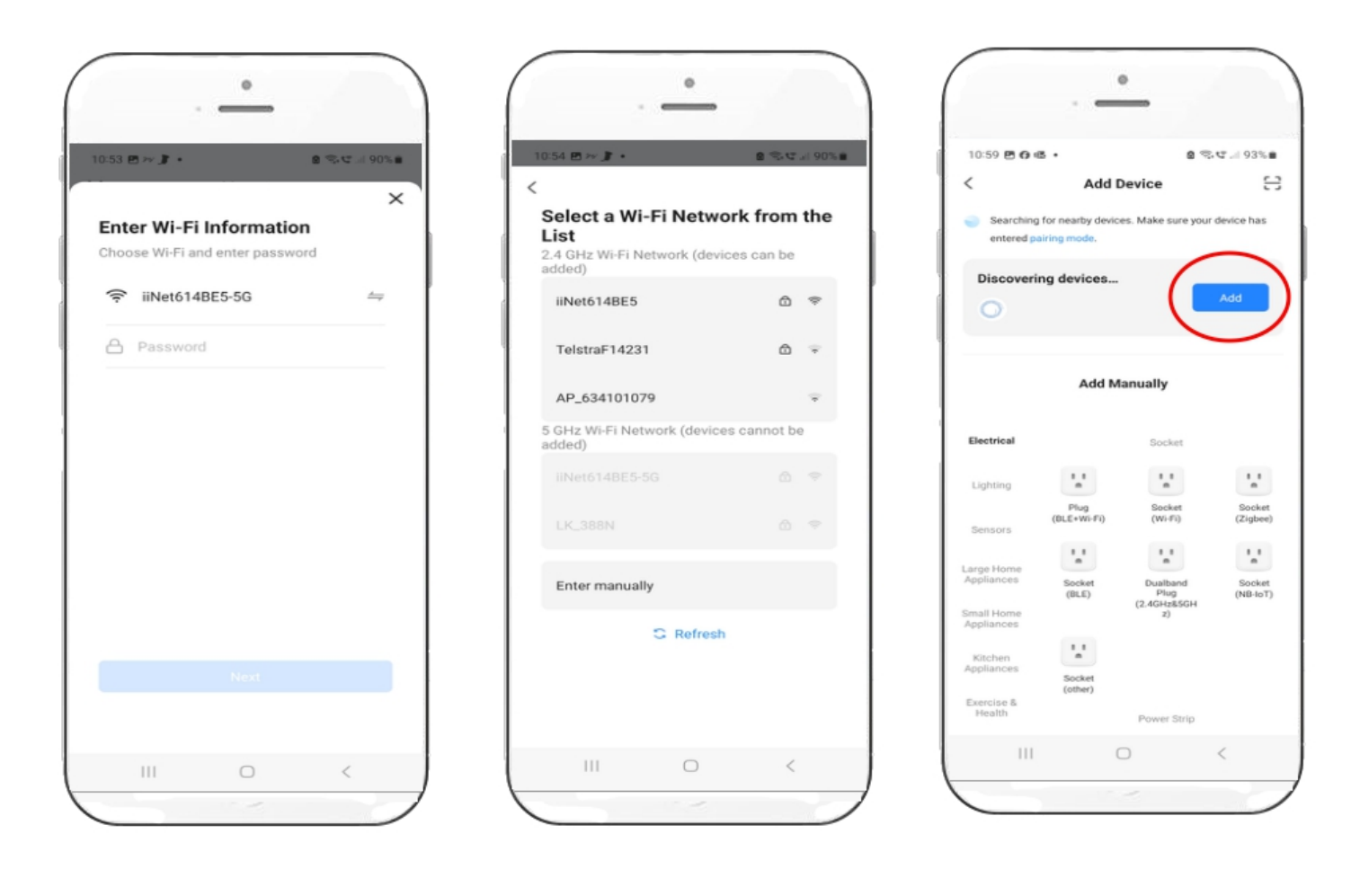

5. You'll then see the "Device being added" screen followed by the "Device Added Successfully screen". You can then change the name of the device by pressing the pencil icon.

In the unlikely event you get a "Device failed to add" error message, go back to step 2. pair the device again and repeat the steps.

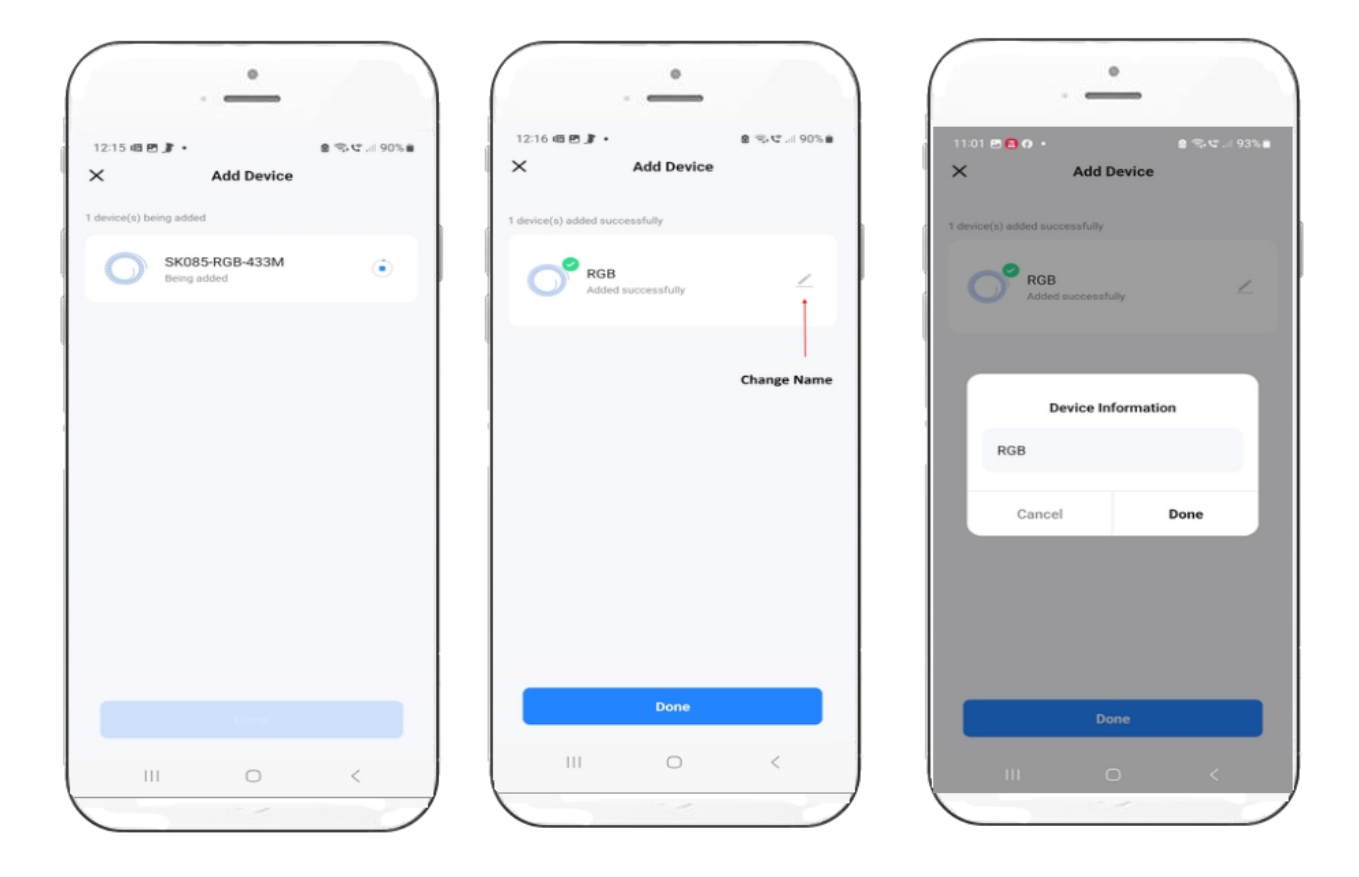

6. The newly added device will show on the All Devices screen. If you have other MMLED Aurora lights you can add those devices in a similar fashion and control them all from the one app.

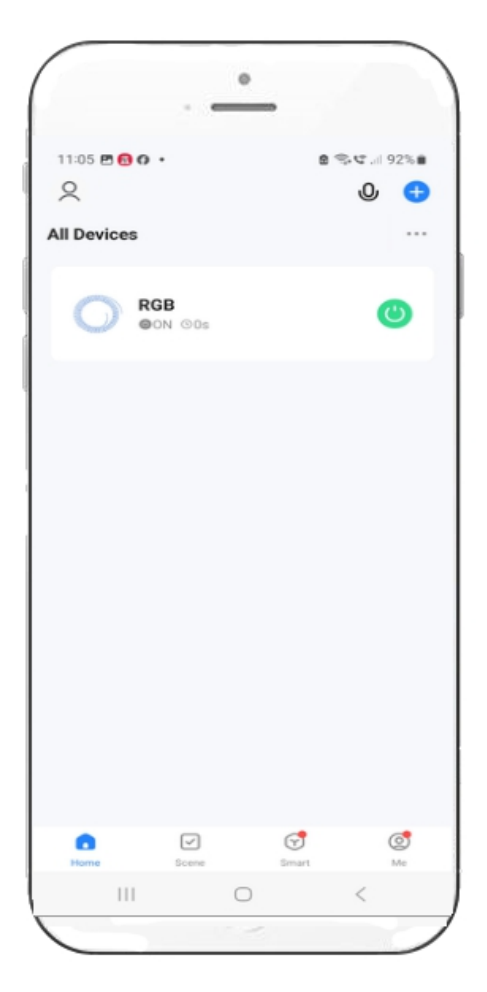

# **Operation**

The **hand held remote** is very simple to use as shown below.

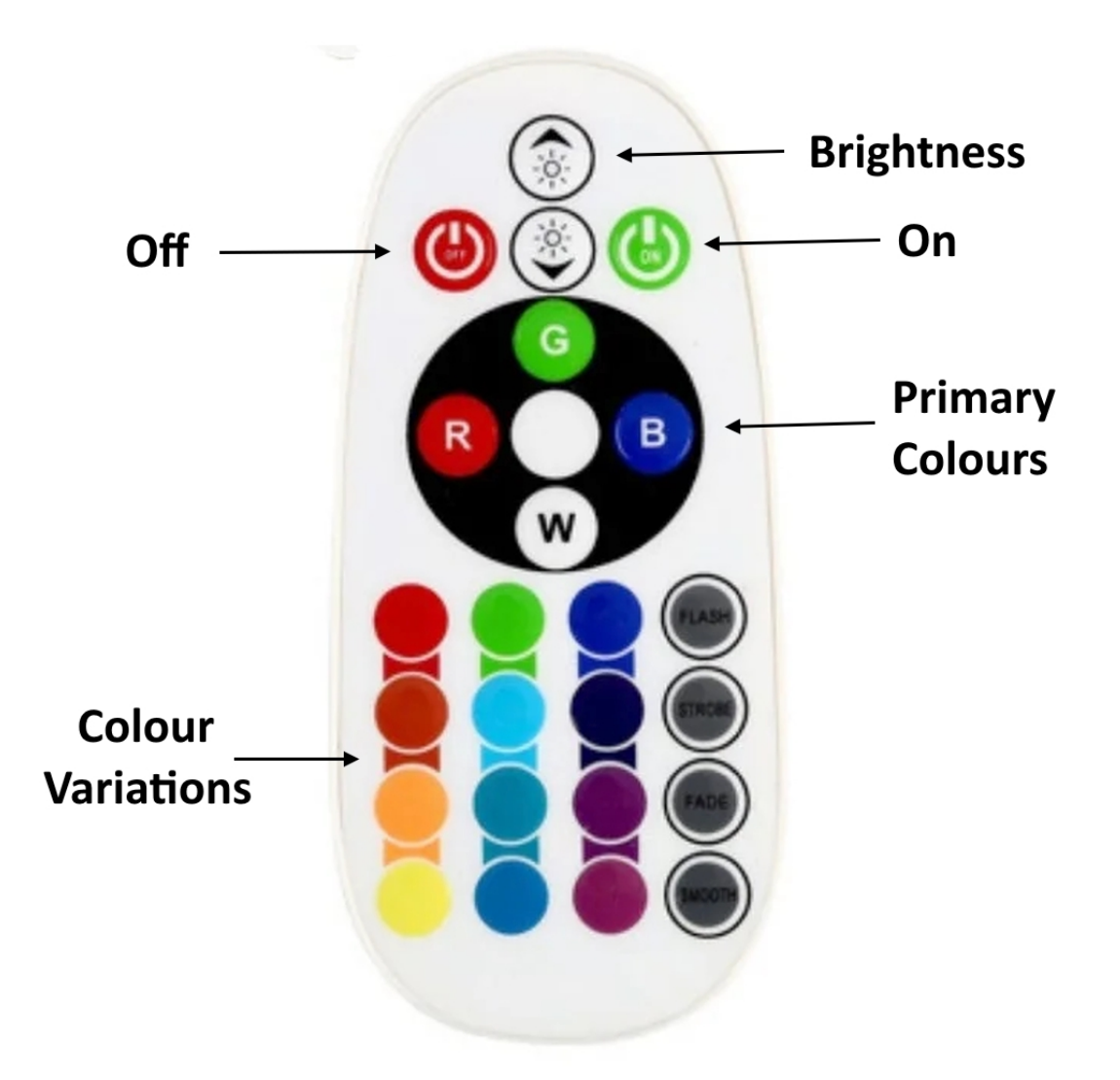

The **Smart Life app** is also simple to use, open the app and from the All Devices screen, press the device name to open the control screen. You can control your light manually e.g. brightness and colour mix using the control screen, or you can Automate these things using Schedules and Custom Scenes. The Device Management button has various functions including changing the device name and integrating to Google Assistant and Alexa.

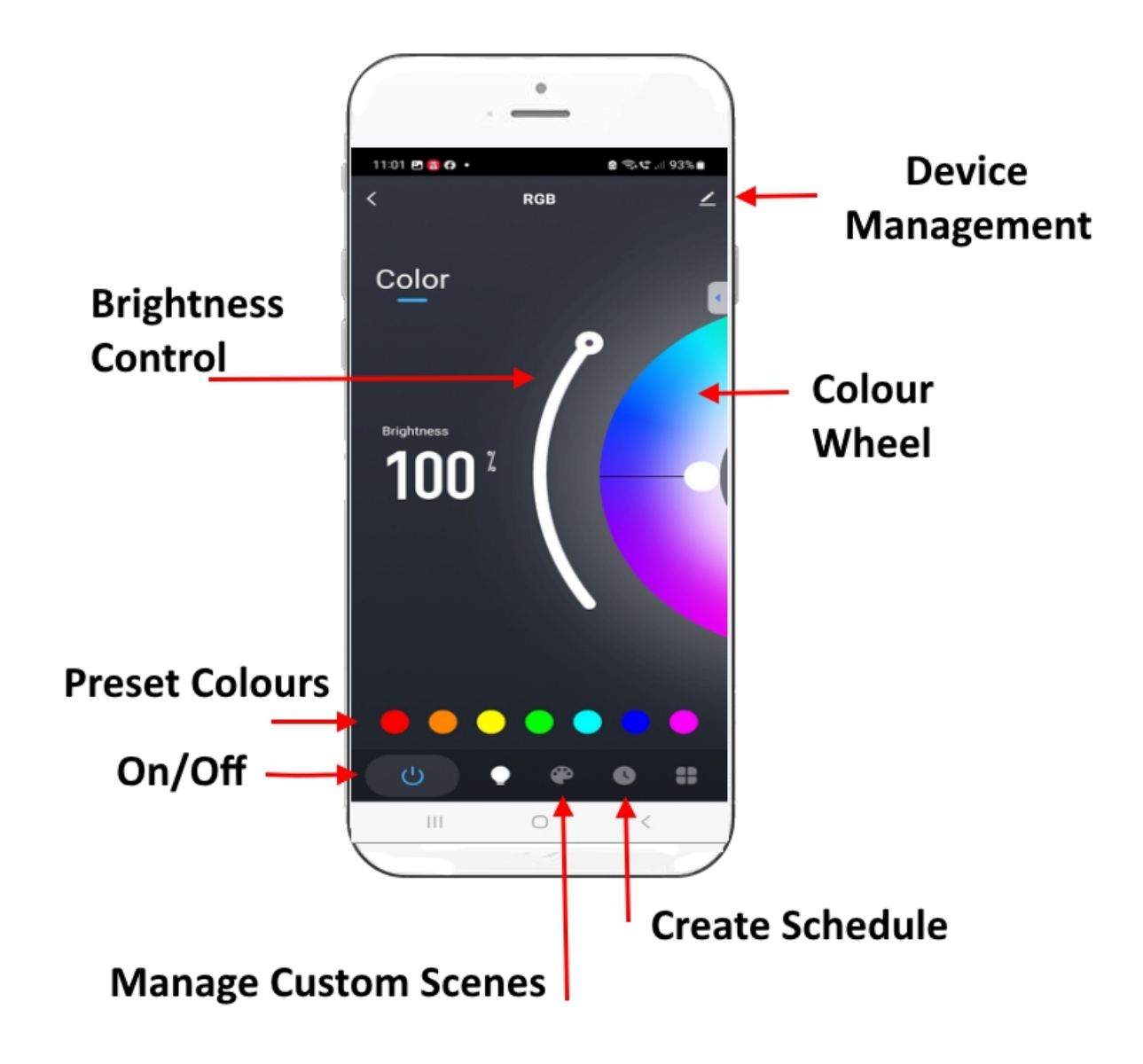

The **colour wheel** allows you to select the colour mix you want, the **white dot on the wheel** allows you to control how much White to mix in with RGB.

When the white dot on the colour wheel is hard up to the right the light will show with all colour channels the same % and this is the MMLED recommended setting for maximum colour pop, a great viewing experience and the perfect spectrum for plant growth. Sliding the white dot on the colour wheel further to the left will produce more of the colour that the colour wheel is set at. It is very versatile, play around wit it to get used to it.

### **Creating and editing schedules (e.g. to create Sunrise/Sunset ramping)**

Schedules allow you to automate your light e.g. create sunrise/sunset ramping.

Press the Schedule icon at the bottom of the screen to get to the schedule management screen and press Add to create a new Scheduled event. When creating a scheduled event you can nominate the time it should happen, which days of the week it should happen, and what you want to happen. You can choose to Turn Off, Turn On and dim (set the brightness and colour), or Turn On and set the scene.

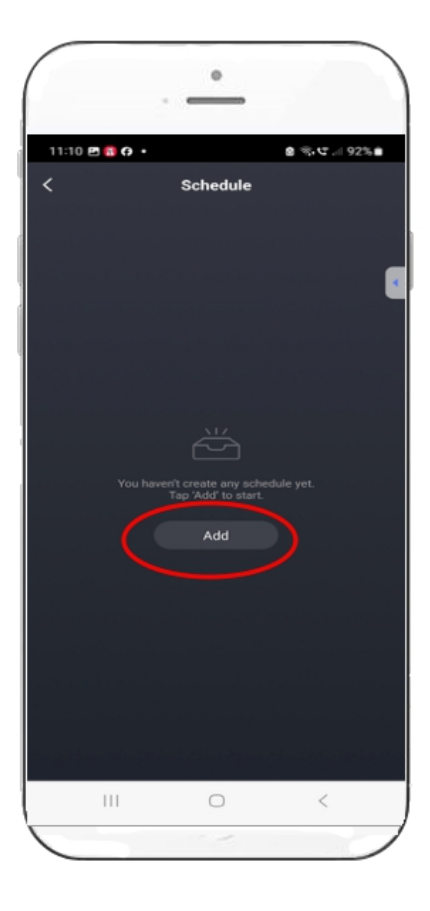

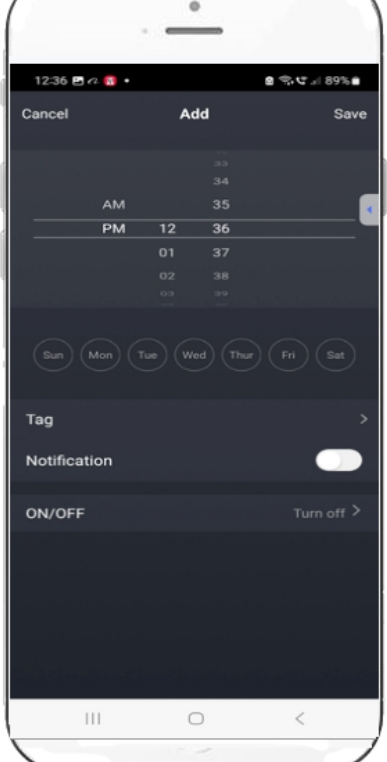

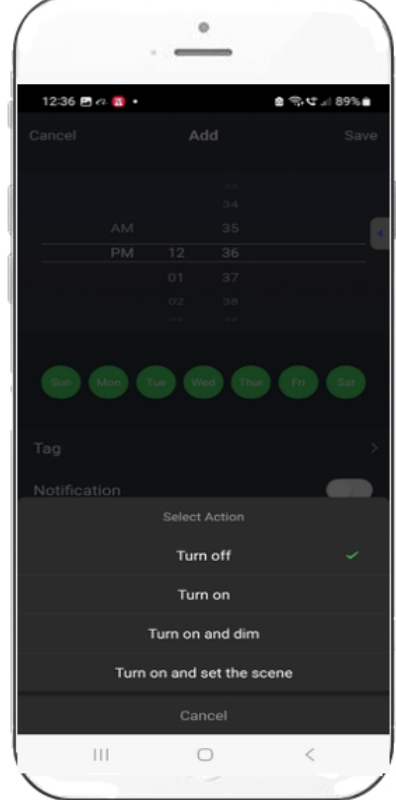

#### **Creating and editing schedules (continued)**

The Turn Off and Turn On options in the Schedule are self explanatory so we'll next focus on "Turn on and dim".

**Turn On and Dim** allows you to set the brightness and colour mix for the specified time. Use your finger to move the white circle to the colour you want and use the slider control to set the brightness you want. MMLED recommend to position the white circle anywhere along the top to force all channels to the same % for best viewing experience and best plant growth spectrum but the choice is yours.

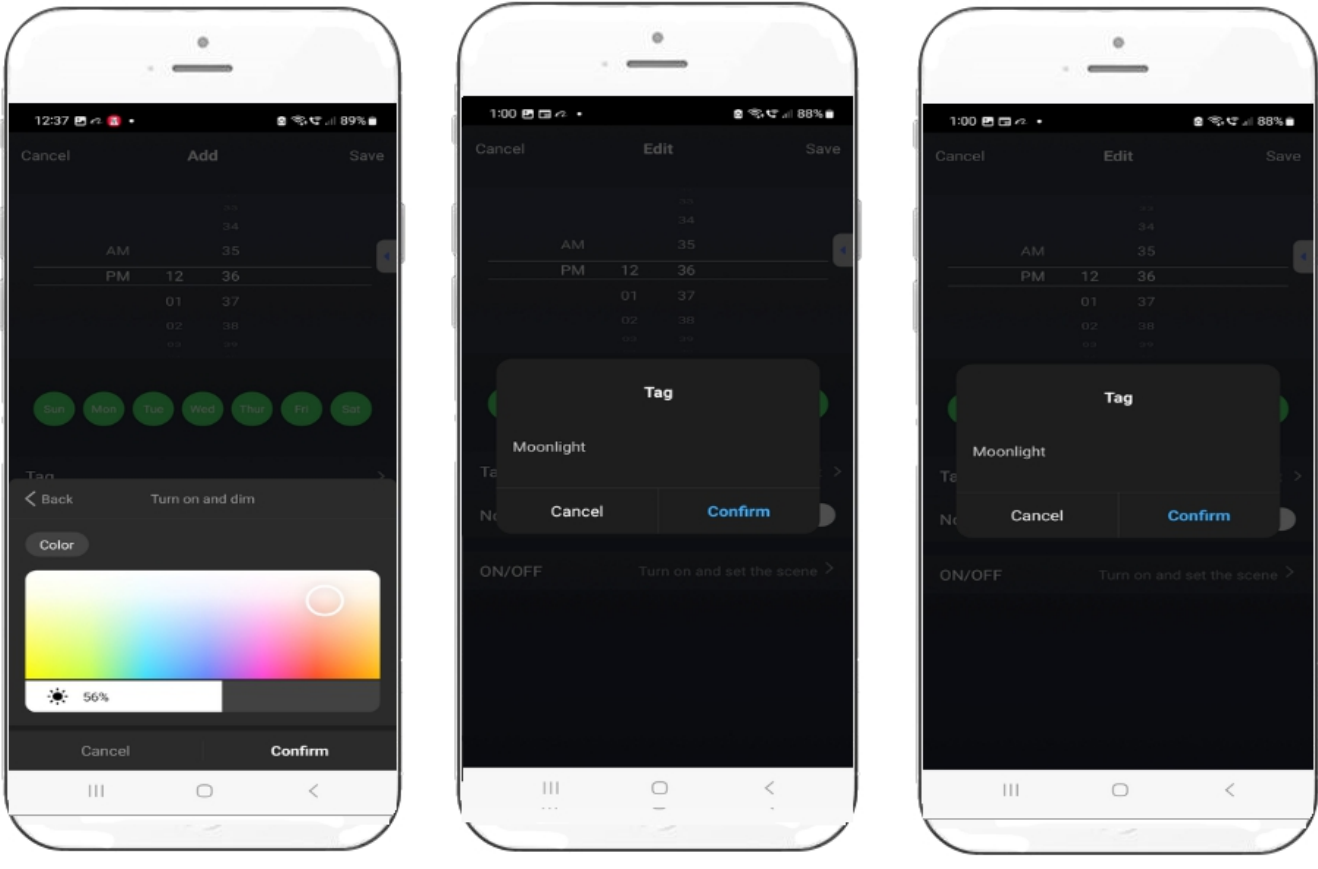

You can also tag (name) the scheduled event and the tag will show on the list of scheduled events. e.g. in this example we have named it moonlight.

You can add as many scheduled events as you want, for Sunrise/Sunset ramping you could for example add add the following scheduled events.

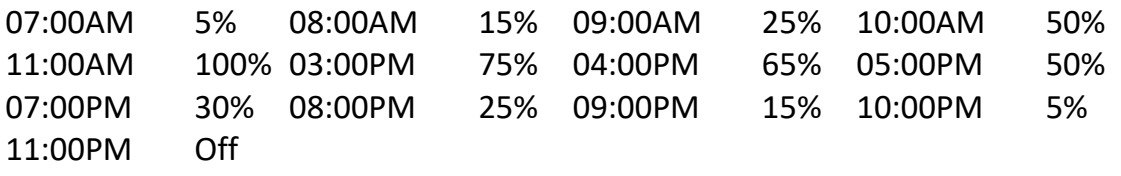

Don't forget to set this for every day if you want this automation to happen every day.

### **Example Sunrise/Sunset schedule**

Here is an example sunrise/sunset schedule we created, you can do similar for your Aurora HD light.

The number of schedule events is virtually unlimited so you can create as many as you want. For each event you can set what time it should happen, which days of the week, the brightness and colour mix, and you can tag them for easy reference e.g. 5% like we have done.

You can also switch schedule events on or off temporarily or permanently.

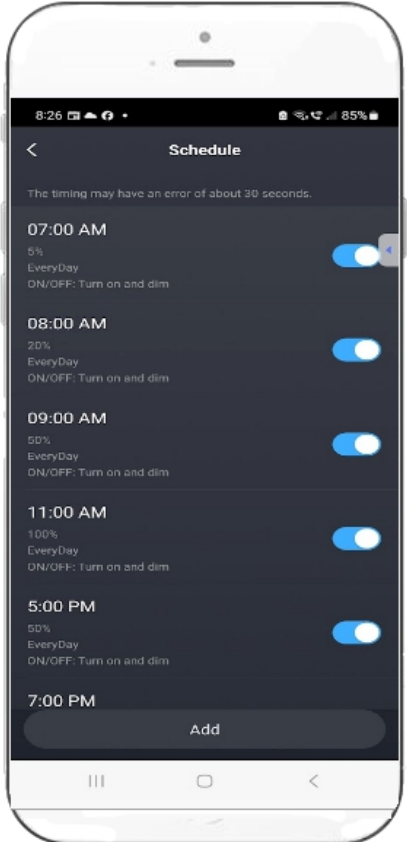

#### **Wide panel or Dual Slim panels Front/Back control**

If you purchased an Aurora HD Wide panel or Dual Slim panels you'll be able to control the front and back separately. They come with two Aurora HD controllers, one for the front and one for the back, or if you prefer, you can group the front and back in the app and control them together as one.

Each controller will show as a device in the app and can be named and operated separately.

You can also create a group for the two devices and control them together if you prefer thus giving you the flexibility of controlling separately or together.

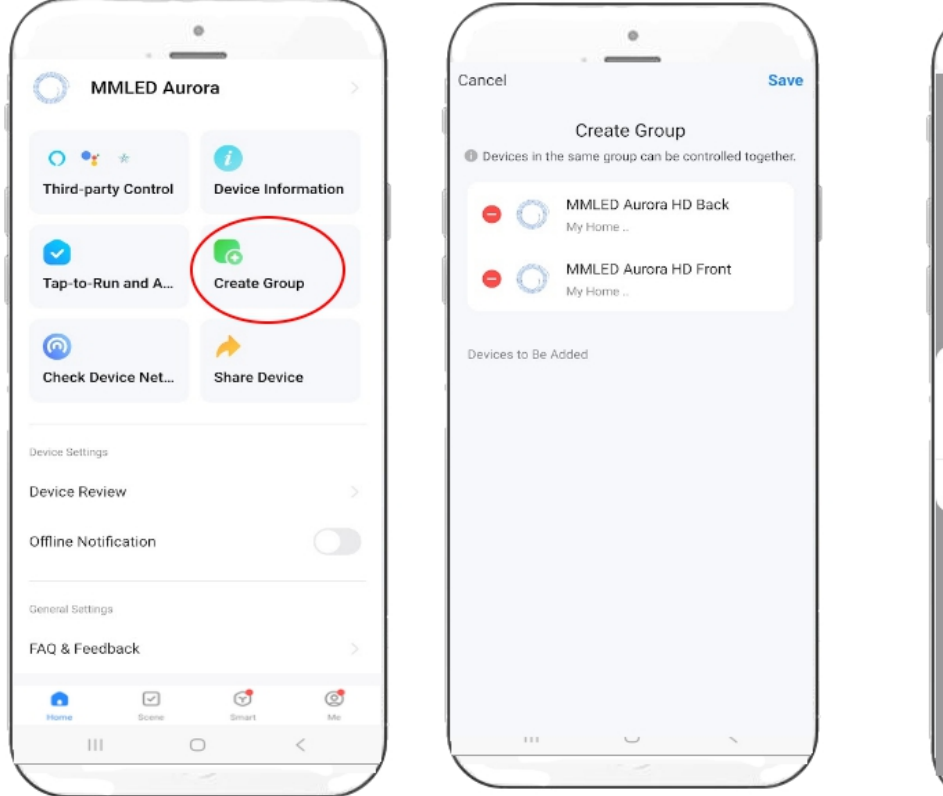

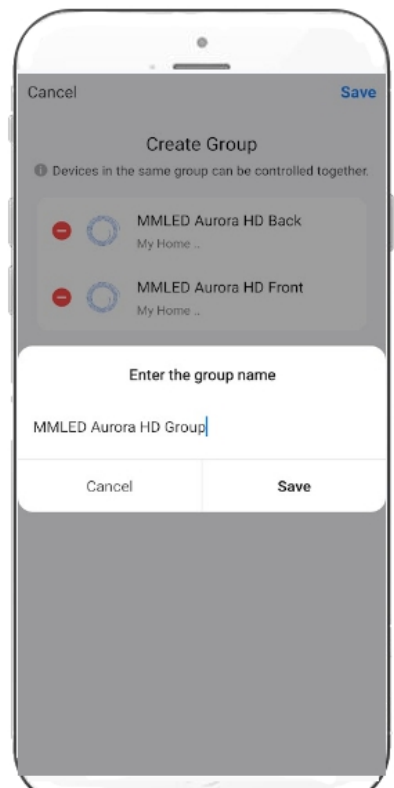

#### **MMLED Recommended settings**

The Aurora HD series lights have been designed to produce the perfect spectrum and best visual experience with all channels set at the same intensity.

You can achieve this setting in the following ways:-

- 1. Using the manual remote, press the W button (white). This setting has all channels at the same intensity, perfect spectrum, perfect visual appearance.
- 2. Alternatively you can use the Smart Life App. On the colour wheel screen push the white dot to the right (the centre). At this setting all channels are at the same intensity.
- 3. If using the scheduler to create dimming patterns, push the circle to the top, at this setting all channels are at the same intensity.

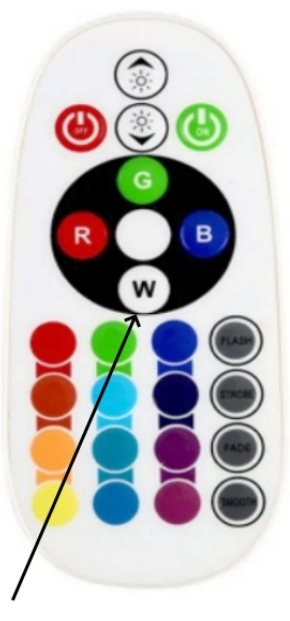

The W button will set all channels to the same intensity.

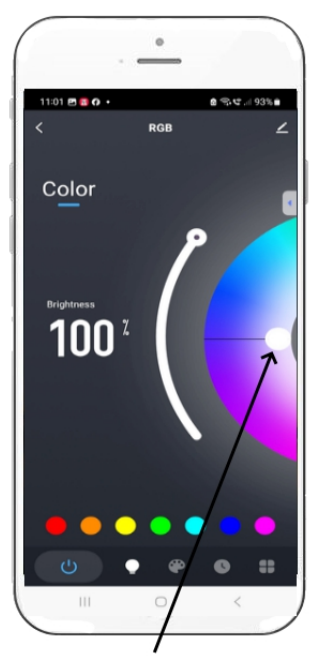

Push the white dot to the centre to set all channels to the same intensity.

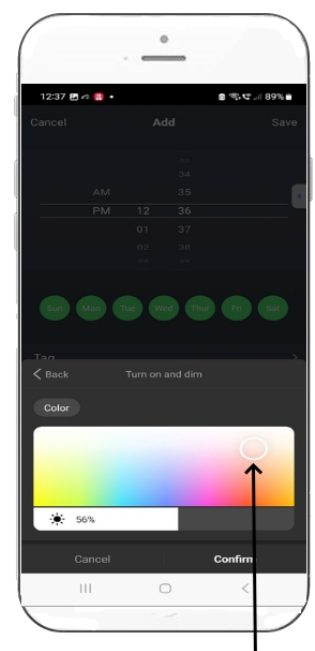

In the scheduler, push the circle to the top to set all channels to the same intensity